## 作者:周英科 emailli li li87222@163.com.qq:543246541 **Red5**

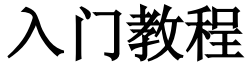

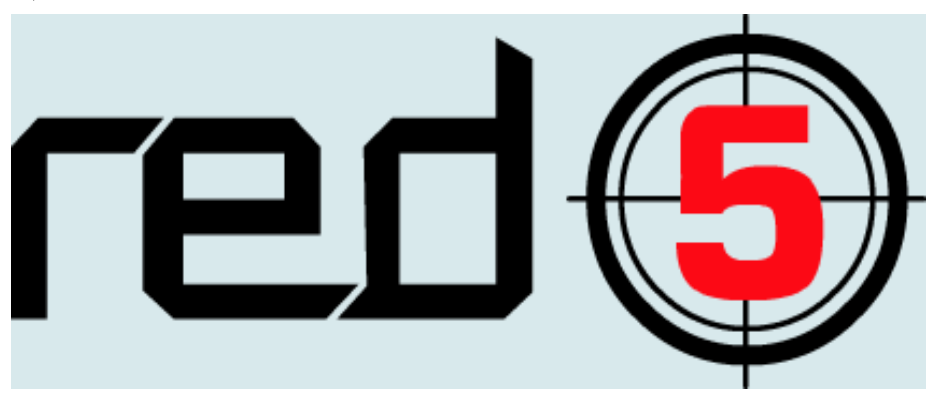

简介:

在 flex,java 盛行天下时 red5 把二者连为一体成为更强的强者,为即时通信,流媒体开发, 网络在线游戏提供了一个简单易行的方案。越来越多的公司把这个方案当成了首先,熟悉相 关技术的人才的缺少也就成了发展的障碍,而相关资料的奇缺成了技术人员成长的障碍。

本书注重实用,着眼入门,用大量实际的例子力求带领您进入 flex,red5 结合开发的天堂。 没一个列子都是精心挑选,每一个列子都代表着一个知识点,每一个列子都将成为您以后项 目的一 部分 。当 然这 是入 门级 <sup>别</sup> 的书 籍, 不可 能把 所有 的相 关知 <sup>识</sup> 都讲 到, java,flex,spring,mina 等等等等都 red5相关,如果要对每一个点讲解那将是一个系列,而不是 一本书。为了突出重点,本书只讲解把这些联系起来的纽扣 red5,并讲解如何利用 red5开 发项目。

内容包括 red5 的安装,red5 开发中各种概念,各种问题的解决方案,开发工具的使用等 等,但有详有略,如工具的使用只讲解了书本中需要用到的相关知识。最后书本还有数个完 整的列子,也是实际开发中常用的列子,如聊天程序,播放视频程序。

543246541 li li 1i872220163.com  $email:$ 

目录:

<span id="page-1-0"></span>1

一.Red5 介绍及安装: Red5 介绍 qq: 543246541 安装 red5 二.编写运行第一个程序 编写服务器端 编写客户端 运行自己编写的程序 li\_li\_1i872220163.com  $email:$ 三.远程调用 客户端调用服务器端方法 Red5 调用客户端方法 遍历所有连接到服务器端的用户 好友上线通知 四.sharedObject 共享对象 sharedObject 介绍 游戏中移动同步的原理和简单实现[1](#page-1-0) 五.服务器执行计划 六.录制播放视频 播放服务器端视频 录制视频 设置视频保存位置 七. 利用 scope, room 管理客户端 八. 视频播放程序 九.简单聊天程序 附录:开发工具的使用

作者:周英科 qq:543246541

email: 1i\_1i\_1i87222@163.com

#### 一.**Red5** 介绍及安装

1. Red5 介绍

Red5是一个采用 Java 开发开源免费的的 Flash 流媒体服务器, 功能和 Adobe 的 fms (Flash [Media](http://www.openred5.com/bbs/forumdisplay.php?fid=19) [Server](http://www.openred5.com/bbs/forumdisplay.php?fid=19))相同,可以上官方网站 http://www.osflash.org/red5免费下载并使用。它支持把音频(MP3) 和视频(FLV)转换成播放流,在下载的同时播放流; 录制客户端播放流(只支持 FLV), 把摄像头, 麦 克风等传入的视频音频录制保存到服务器;共享对象;现场直播流发布;远程调用。Red5使用RSTP作为 流媒体传输协议。

Red5的功能使其在许多领域得到应用。如视频播放网站,远程教育,视频会议程序,聊天程序,网络 游戏等等。

免费开源使软件更加容易扩展,下载后你可以对源代码进行修改;更加经济,比起fms 高昂的费用red5 能为一般的应用节约大笔费用;服务器端的java语言比起fms 服务器端的 actionscript2语言更加面向对 象更加成熟。这使得 red5还没到版本1就已经红遍世界。

2.red5 安装

第一步 上 java.sun.com下载 jdk6 并安装。如果不是安装在默认路径请设置 classpath和 path。设 置 classpath和 path的方法请参考其他 java 的资料 。

第二步 上 http://www.osflash.org/red5下载 Red5 [v0.7.0](http://osflash.org/red5/070final) Final 的 window 安装版。点击下载到 的 exe 文件即开始安装,安装过程中选择要把red5安装到的目录。安装结束后打开浏览器输入

http://localhost:5080/如果能打开显示"Red5 Test Page"表示安装成功。安装成功后可以运行查看 red5自带的例子。

第三步 red5的启动和关闭。安装版的 red5默认情况下会在计算机启动时启动,如果想关闭自启动可以 右击我的电脑->管理->服务和程序,找到red5的那项把启动方式的自动启动改为手动或其他的。更改了 启动方式后可以找到 red5的安装目录下的 wrapper 目录下的 Red5.bat 文件, 双击即可启动, 这样可以 从窗口看到客户端连接的情况。关闭窗口即可关闭red5,也可以双击StopRed5-NT.bat关闭服务程序。

#### 二.编写运行第一个程序

第一个程序的运行是学习的莫大回报,也是继续下面学习的关键,只有顺利的运行了第一个程序才会 更加信心百倍的去学习更深一步的知识。

Red5+flex 或red5+flash 的项目一般都包括服务器和客户端俩个部分, 服务器用 java, 客户端用 flex 或flash。编写并编译完服务器端代码后需要把服务器的的应用部署到 red5的 webapps 目录下这和 传统的 java应用没区别, 客户端可以直接点击 flash 文件运行。

下面开始第一个程序的编写,它分成服务器和客户端俩部分,以后的程序也都安这种方式分。 1.编写服务器端

打开eclipse 新建java 工程或javaee 工程chapter2(如果不熟悉eclipse 请参考附件eclipse 的 使用)。把 red5安装目录下的red5.jar 以及lib 目录下的jar 都添加到工程的类库中。

新建包 first,然后新建类,类名称为 Application 并继承 ApplicationAdapter。类的代码如下: package first;

import org.red5.server.adapter.Applic ationAdapter;

import org.red5.server.api.IConnection;

public class Application extends ApplicationAdapter {

public boolean appConnect(IConnection conn, Object[] args) {

```
System.out.println("连接");
        return true;
    }
    public String change(String str){
        System.out.println("客户端调用服务器");
        return str.toUpperCase();// 传入的字符串转换成大
    }
}
2.编写客户端
打开 flexbuilder3 新建 flex 工程(具体 flexbuilder 的使用请参考附录), 名字取名为 chapter2。
打开项目中 chapter2.mxml。chapter2.mxml 的代码如下:
<?xml version="1.0" encoding="utf-8"?>
<mx:Application xmlns:mx="http://www.adobe.com/2006/mxml" layout="absolute"
fontSize="12" backgroundGradientAlphas="[1.0, 1.0]"
backgroundGradientColors="[#FDF9F9, #FDF9F9]" width="442" height="344">
    <mx:Script>
        <![CDATA[
            import mx.controls.Alert;
            private var rtmpURL:String="rtmp://localhost/chapter2";
            private var conn:NetConnection=new NetConnection();
            private var isConnectSuccess:Boolean=false;
            private var responder:Responder=new Responder(resultFun);
            private function resultFun(object:String):void{
                 trace(object);
                 result.text=object.toString();
            }
            private function clickConnect(e:MouseEvent):void{
                 conn.addEventListener(NetStatusEvent.NET_STATUS,netStatus);
                 conn.connect(rtmpURL);
            }
            private function click(e:MouseEvent):void{
                 invoke();
            }
            private function invoke(): void{
                 if(isConnectSuccess){
                     conn.call("change",responder,str.text);//change 是服务器端方法名称
                 }else{
                     Alert.show("还没连接到服务器");
                 }
            }
            private function netStatus(e:NetStatusEvent):void{
                 trace(e.info.code);
                 if(e.info.code=="NetConnection.Connect.Success"){
                     isConnectSuccess=true;
```
} }

# For Evaluation Only. li li 1i87222@163.com  $l$ <sub>email</sub>:

Copyright(C) by Foxit Software Company,2005-2007

Edited by Foxit Reader

]]> </mx:Script>

<mx:Button x="224" y="175" label="调用服务器方法" click="this.click(event)"/> <mx:T extInput x="129" y="145" id="str" width="212"/>

<mx:Label x="129" y="119" text="显示从服务器端返回的字符" id="result" width="160"  $fontSize="12"$ />

<mx:Button x="129" y="175" label="连接服务器" click="this.clickConnect(event)"/> </mx:Application>

#### 3.部署运行程序

进入red5的安装目录下的webapps下,复制 test 文件夹,把复制的文件夹改名为chapter2, 删除 chapter2\WEB-INF 目录下的文件夹。

把服务器项目下的 classes 目录下的文件夹 first 拷贝到 chapter2\WEB-INF 下。

把 red5-web.properties 中的/test 替换为/chapter2。

把 red5-web.xml 中的 <br />bean id="test.service" class="org.red5.server.webapp.test.TestService" singleton="true" lazy-init="default" autowire="default" dependency-check="default" / $\ge$ bean id="echo.service" class="org.red5.samples.services.EchoService" singleton="true" lazyinit=" default" autowire="default" dependency-check="default" />删除。

把 org.red5.server.webapp.test.Application 替换为 first.Application。

把 web.xml 中的 <param-value>/test</param-value> 替换 为 <param-value>/chapter2</paramvalue>

把<taglib> <taglib-uri>/tkls/c</taglib-uri><taglib-location>/WEB-INF/tkls/c.tld</taglib-location> </taglib>删除

注意: webapps下的文件夹名 chapter2 red5-web.properties 中的 chapter2, web.xml中的 chapter2 要保持相同,如果一个改了,其他的也改成相同的,所有以后的工程都这样。 重新启动 red5

在 flexbuilder3 中选择运行菜单中的运行项运行 chapter2。在文本框里输入字符串,点击连 接按钮,然后点击调用方法按钮。上面如果显示出输入框里的字符串的大写表示运行正常。

服务器端类有俩个方法,appConnect类从ApplicationAdapter 继承来,当flash 连接时触发, 可以返回true 或 false。True表示接受客户端的请求,false 表示拒绝客户端的请求。如果拒绝那么以后 flash和服务器端的交互服务器都不会理会,所以当想拒绝某些p的请求时只需有在用户连接时检查它的ip 是否在拒绝ip 之内,如果在就返回 false, 那样就可以拒之门外了。change 是自己定义的, 客户可以直 接调用的一个远程方法。作用是把客户传入的参数变成大些后返回,此处目的在于运行一个red5 和flex 交互的过程,并没有检查传入的参数是否有大写或都已经是大写。

客户端的代码稍多些,位于<mx:Script><![CDATA[ ]]></mx:Script>之外的是图形界面的 代码,包括俩个按钮,一个输入框,一个显示文本,这就不详细讲解了,注意给按钮添加事件监听器。过 程是这样的,用户点击连接,按钮的监听器 clickConnect响应, conn.connect(rtmpURL)连接到服务 器, 在服务器和客户端建立一条信息交流的通道。当这条通道打通时 netStatus 执行, 把是否是打通的开 关 isConnectSuccess 设置为通的。当用户再点击调用按钮时,通过这条通道调用服务器端的方法 conn.call("c hange",responder,str.text)。传给服务器字符串 str.text,当服务器端方法执行完后把返 回值给 responder 定义时的方法 resultFun, 这样一个客户端与服务器交互的过程完成。

## 三.远程调用

通过 red5 服务器端和客户端可以直接通过方法调用来交互,这是非常方便的(想想你在一

个类里面方法调用发方便性吧),服务器调可以用客户端的方法,客户端也可以调用服务器 端的方法。其实上面的例子就是通过方法调用实现的。 1.客户端调用服务器端方法

通过 red5 可以从客户端直接调用服务器上 ava 编写的方法。调用时指明被调用的方法 名称,如果有返回值则需要指明返回值处理的 responder, 如果被调用的方法有参数则需要 传入参数。 可以引用第一章的例子, conn.call("change", responder, str.text); 表示客户端调用服务器端的名称为change的方法,查看 ava中change的定义**public** String change(String str){//函数体 }发现参数是 java 中 String 类型的; 调用时传入的 str.text 是 actionscript 中 String 类型; 假如 change 有多个入口参数, 则可以把参数列在 str.text 后面, 并用","隔开。返回值由 responder 处理, change 返回值是 String 类型的, 要求 responder 定义 时的函数 resultFun的入口参数是 String类型。

调用过程中需要注意的是参数类型的对应。具体可以看下列表

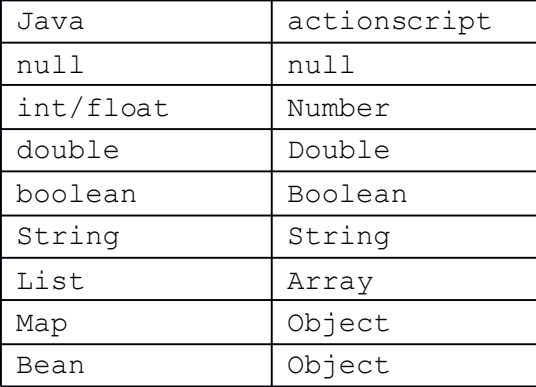

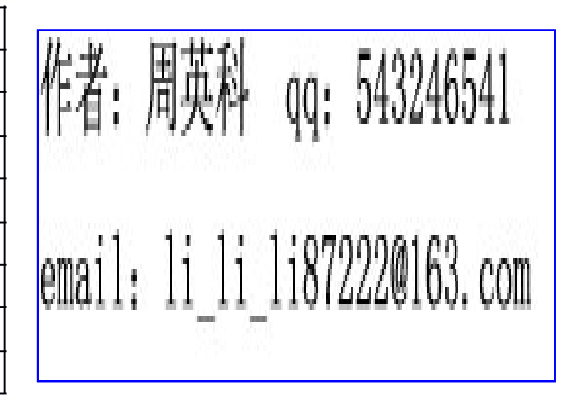

表说明假如 java 传给 flash 的参数是自定义 Bean类型时, 客户端接收到的是 Object 类型

当被调用的方法没有返回值时把 responder 设置为 null 。具体怎么实现就不再雷述, 请 看第二章的例子。

2.服务器调用客户端方法

不带返回的调用

新建 eclipse 工程 chapter3,并建立包 first, 在包里新建一个类 Application 并继承 ApplicationAdapter。Application 到代码如下:

package first;

import org.red5.server.adapter.Applic ationAdapter;

import org.red5.server.api.IConnection;

import org.red5.server.api.service.IServiceCapableConnection;

public class Application extends ApplicationAdapter {

@Override

public boolean appConnect(IConnection arg0, Object[] arg1) {

// TODO Auto-generated method stub

callClient(arg0);

return true;

}

private void callClient(IConnection conn){

if (conn instanceof IServiceCapableConnection) {

```
IServiceCapableConnection sc = (IServiceCapableConnection) conn;
sc.invoke("clientMethod", new Object[]{"One", 1});
```

```
}
}
```
}

复制 webapps 下的 chapter2 文件夹,并改名为 chapter3,把工程下 class 目录下的 first 拷贝覆盖以前 的 first, 把 red5-web.properties 中的 /chapter2,替换为 /chapter3。把 web.xml 中的 <paramvalue>/chapter2</param-value>替换为<param-value>/chapter3</param-value> 重启 red5。

```
新建 chapter3客户端项目,chapter.mxml 代码如下:
<?xml version="1.0" encoding="utf-8"?>
<mx:Application xmlns:mx="http://www.adobe.com/2006/mxml" layout="absolute"
fontSize="12" backgroundGradientAlphas="[1.0, 1.0]"
```

```
backgroundGradientColors="[#FDF9F9, #FDF9F9]" width="442" height="344">
```

```
<mx:Script>
```
<![CDATA[

```
import mx.controls.Alert;
```
private var rtmpURL:String="rtmp://localhost/jiaocheng";

private var conn:NetConnection=new NetConnection();

private var client1:Object=new Object();

private function clickConnect(e:MouseEvent):void{

client1.clientMethod=this.clientMethod;

```
conn.client=this.client1;
```

```
conn.addEventListener(NetStatusEvent.NET_STATUS,netStatus);
conn.connect(rtmpURL);
```

```
}
```
private function netStatus(e:NetStatusEvent):void{

}

private function clientMethod(str:String,num:Number):void{ Alert.show("接收"+str+(num+1));

}

 $]$ ]>

</mx:Script>

<mx:Button x="129" y="175" label="连接服务器" click="this.clickConnect(event)"/> </mx:Application>

点击调试程序运行客户端,然后点击连接按钮可以发现输出"接收 One2"表示服务器调用 客户端到方法成功。

服务器端还是只有俩个方法, 当客户端连接时服务器调用 appConnect, 在 appConnect里 调用callClient。在callClient 中服务器调用客户端的方法 clientMethod,并传给客户端俩个参数,一个 字符类型,一个数字类型。只有IServiceCapableConnection 类型的连接才可以调用客户端方法,所以 要先对连接类型进行强制转换。

再看客户端,有三个方法,因为不需要处理连接状态的变化事件所以用个空方法以便简单突出重点。用 户点击按钮连接,调用 clickConnect 方法连接服务器。还有一个方法给服务器调用的,这个方法附着在 conn.client 上。因为 ActionScript3 中 NetConnection 是封闭的,无法直接把方法附着在其上, 但他 的一个属性 client 是 Object 类型的, 是动态的。

服务器不但可以调用客户端的方法,还可以把客户端方法处理的值返回给服务器。

```
理服务器调用客户端方法有返回值就就必须实现 IPendingServiceCallback 接口,并调用方式
改为 sc.invoke("clientMethod", new Object[]{"One", 1},this);this 是 任 意 一 个 实 现
IPendingServiceCallback 接口的类,在接口的 resultReceived 方法中处理返回值。现在把上面
的类改成下面样子
package first;
import org.red5.server.adapter.Applic ationAdapter;
import org.red5.server.api.IConnection;
import org.red5.server.api.service.IPendingServiceCall;
import org.red5.server.api.service.IPendingServiceCallback;
import org.red5.server.api.service.IServiceCapableConnection;
public class Application extends ApplicationAdapter implements IPendingServiceCallback{
   @Override
   public boolean appConnect(IConnection arg0, Object[] arg1) {
       callClient(arg0);
       return true;
   }
   private void callClient(IConnection conn){
       if (conn instanceof IServiceCapableConnection) {
          IServiceCapableConnection sc = (IServiceCapableConnection) conn;
          sc.invoke("clientMethod", new Object[]{"One", 1},this);
       }
                                                            作者: 周英科 qq: 543246541<br>email: li_li_li87222@163.com
   }
   public void resultReceived(IPendingServiceCall arg0) {
       System.out.println("来自客户端到返回:"+arg0.getResult());
   }
}
把客户端的
           private function clientMethod(str:String,num:Number):void{
               Alert.show("接收"+str+(num+1));
           }
改成
           private function clientMethod(str:String,num:Number):String{
               Alert.show("接收"+str+(num+1));
                Return "客户端返回来的字符串";
           }
测试可以从 red5 的框里看到输出"客户端返回来的字符串"
3.遍历所有连接到服务器端的用户
   遍历所有链接到服务器的客户端是常常的事,如好友上线,则要及时把这个消息通知给
在线的人员。
   Red5 通过IConnection.getscope()得到所在 scope,通过scope 可以得到连接到这个 scope
的所有客户的连接。在得到连接后就可以通过连接调用客户端方法。如调用每个客户端的
clientMethod 方法一遍可以把服务器改成下面的样子
```
package chapter2;

import java.util.Iterator;

import org.red5.server.adapter.Applic ationAdapter; import org.red5.server.api.IConnection; import org.red5.server.api.IScope; import org.red5.server.api.service.IPendingServiceCall; import org.red5.server.api.service.IPendingServiceCallback; import org.red5.server.api.service.IServiceCapableConnection; public class Application extends ApplicationAdapter implements IPendingServiceCallback{ @Override public boolean appConnect(IConnection arg0, Object[] arg1) { this.callEvery(arg0.getScope()); return true; } private void callEvery(IScope scope){ 作者: 周英科 qq: 543246541<br>email: li\_li\_li87222@163.com Iterator<IConnection> it=scope.getConnections(); while(it.hasNext()){ this.callClient(it.next()); } } private void callClient(IConnection conn){ if (conn instanceof IServiceCapableConnection) { IServiceCapableConnection sc <sup>=</sup> (IServiceCapableConnection) conn; sc.invoke("clientMethod", new Object[]{conn.getSessionId(), 1},this); } } public void resultReceived(IPendingServiceCall arg0) { System.out.println("来自客户端到返回:"+arg0.getResult()); } } 把服务器端的 class 覆盖以前的文件,运行客户端可以看到有一个新的客户转接时每个在线的客户端会弹

## 四.**shareObject shareObject shareObject shareObject**共享对象

共享对象 游戏中同步的原理

出新上线用户的用户 id

同步的简单实现

共享对象分为本地和远程俩种,本地的可以看 adobe 官方文档,很详细,这里就讲解远程的。远程共 享对象是供指定客户端群共有的数据。就如你家的钱包是你和你爱人共有的一样(某些特殊除外),可随 便花,一个人少了,代表另一个也少了,但是也有限制,不是每个人都可以花(我就不能花你家钱包的钱 只有指定有权限的人才可以。要花钱先得获得钱包,然后还要打开钱包。共享对象为数据共享提供了很大 的方便,因为数据改变时会在每个客户端同步而不用人去干预太多。

下面以一个移动同步的例子讲解,效果是移动方块,所有其他浏览器中的的方块都同时改变位置。 新建服务器项目 chapter4, 并新建类, 代码如下

#### package first;

import org.red5.server.adapter.Applic ationAdapter;

```
import org.red5.server.api.IConnection;
public class Application extends ApplicationAdapter {
    @Override
    public boolean appConnect(IConnection arg0, Object[] arg1) {
        return true;
    }
}
   修改把 red 5-web.xml, web.xml, red5-web.properties 中的 chapter3替换为 chapter4重启 red5.
   新建flex 应用 代码如下
<?xml version="1.0" encoding="utf-8"?>
<mx:Application xmlns:mx="http://www.adobe.com/2006/mxml" layout="absolute">
    <mx:Canvas x="279" y="99" width="105" height="73" id="rect"
backgroundColor="#DA4040"
        mouseDown="this.mouseDown(event)" mouseUp="this.mouseUp(event)"
mouseMove="this.mouseMove(event)">
    </mx:Canvas>
        <mx:Script>
        <![CDATA[
            import mx.controls.Alert;
            private var rtmpURL:String="rtmp://localhost/jiaocheng";
            private var conn:NetConnection=new NetConnection();
            private var isConnectSuccess:Boolean=false;
            private var so:SharedObject;
            private var isDown:Boolean=false;
            private function clickConnect(e:MouseEvent):void{
                 if(!isConnectSuccess){
                    conn.addEventListener(NetStatusEvent.NET_STATUS,netStatus);
                    conn.connect(rtmpURL);
                 }
            }
             private function mouseDown(e:MouseEvent):void{
                 rect.startDrag();
                 isDown=true;
            }
            private function mouseUp(e:MouseEvent):void{
                 rect.stopDrag();
                 isDown=false;
             }
            private function mouseMove(e:MouseEvent):void{
                 if(isDown){
                     so.setProperty("x",rect.x);
                     so.setProperty("y",rect.y);
                 }
```

```
}
        private function netStatus(e:NetStatusEvent):void{
             trace(e.info.code);
             if(e.info.code=="NetConnection.Connect.Success"){
                 isConnectSuccess=true;
             }
             so=SharedObject.getRemote("point",conn.uri,true);
             so.connect(conn);
             so.addEventListener(SyncEvent.SYNC,syncro);
        }
        private function syncro(e:SyncEvent):void{
             rect.x=so.data.x;
             rect.y=so.data.y;
        }
    ]]>
</mx:Script>
```

```
<mx:Button x="10" y="10" label="Button" click="clickConnect(event)"/>
```
## </mx:Application>

运行俩个flash 客户端, 在一个里面拖动框, 看另一个框是否同步改变位置, 如果是则正常。 shareObject应用时客户端要先用SharedObject.getRemote("point",conn.uri,true)获取服务器端 的一个共享对象;然后用 so.connect(conn)连接对象来同步;最后通过 so.addEventListener( SyncEvent.SYNC,syncro)可以响应共享对象的变化。服务器只响应客户端的连接,没有任何其他的代码 。 如果要在服务器端处理共享对象则通过服务器端的ISharedObject接口实现。为了演示服务器端对共享 对象的控制把服务器端的代码改成如下

package chapter4;

import org.red5.server.adapter.Applic ationAdapter;

import org.red5.server.api.IConnection;

import org.red5.server.api.IScope;

import org.red5.server.api.so.ISharedObject;

public class Application extends ApplicationAdapter {

@Override

public boolean appConnect(IConnection arg0, Object[] arg1) {

return true;

}

@Override

public boolean appStart(IScope arg0) {

System.out.println("appStart 程序启动");

this.createSharedObject(arg0, "point", true);

ISharedObject so=this.getSharedObject(arg0, "point");

if(so!=null)

so.addSharedObjectListener(new ShareObjectListener());

else

```
System.out.println("point 是 null");
```
return true;

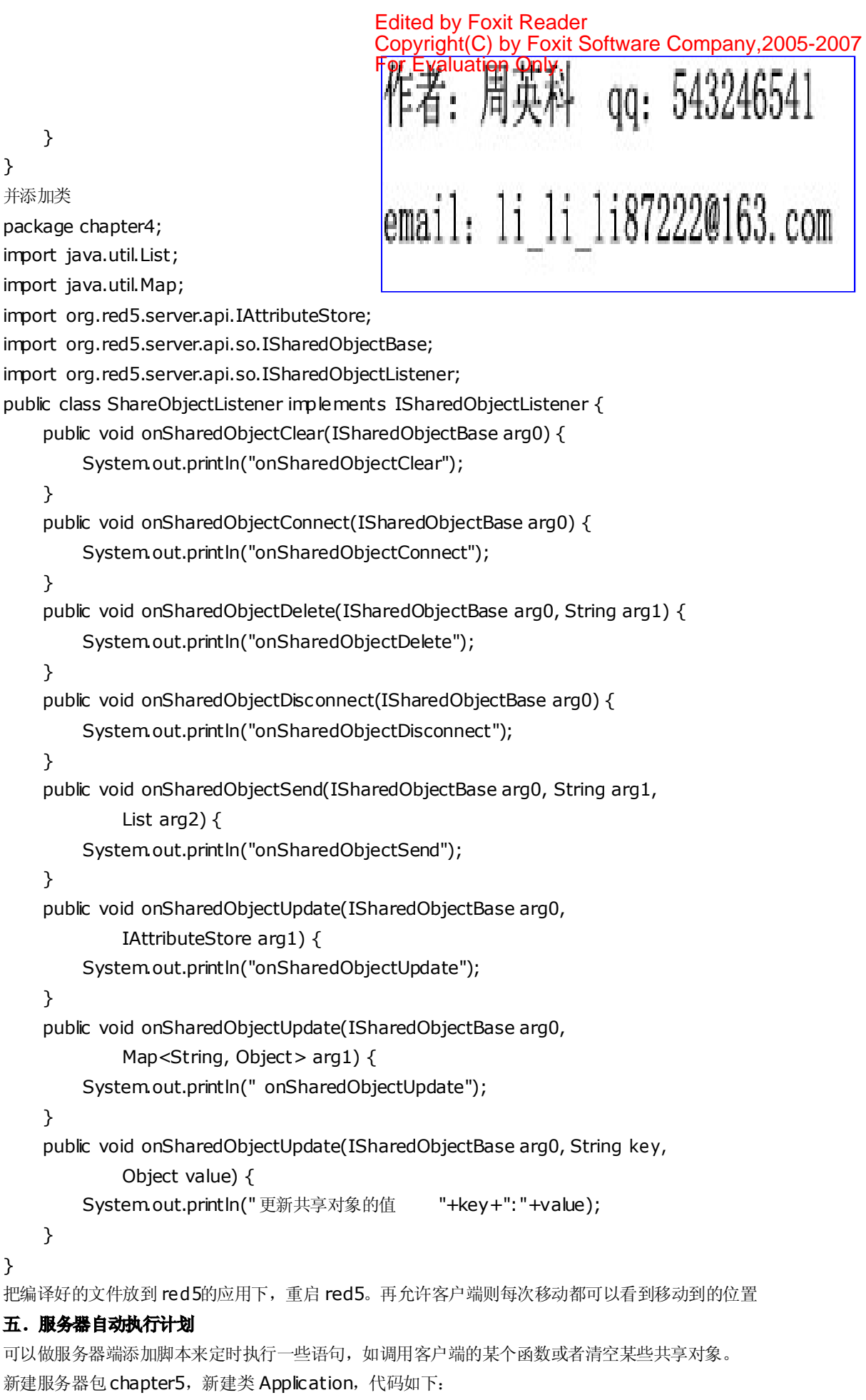

#### package chapter5;

```
import java.util.Iterator;
import org.red5.server.adapter.Applic ationAdapter;
import org.red5.server.api.IConnection;
import org.red5.server.api.IScope;
import org.red5.server.api.scheduling.IScheduledJob;
import org.red5.server.api.scheduling.ISchedulingService;
import org.red5.server.api.service.IServiceCapableConnection;
public class Application extends ApplicationAdapter implements IScheduledJob{
    String jobID;
    @Override
    public boolean appConnect(IConnection arg0, Object[] arg1) {
        return true;
    }
                                                     作者: 周英科 qq: 543246541
    @Override
    public boolean appStart(IScope arg0) {
                                                     email: 1i_1i_1i87222@163.com
        jobID=this.addScheduledJob(60000, this);
        return true;
    }
    private void callEvery(IScope scope){
        Iterator<IConnection> it=scope.getConnections();
        while(it.hasNext()){
             this.callClient(it.next());
        }
    }
    private void callClient(IConnection conn){
        if (conn instanceof IServiceCapableConnection) {
           IServiceCapableConnection sc = (IServiceCapableConnection) conn;
           sc.invoke("clientMethod", new Object[]{conn.getSessionId(), 1});
        }
    }
    public void execute(ISchedulingService arg0)
             throws CloneNotSupportedException {
        System.out.println("运行计划");
        this.callEvery(this.getScope());
    }
}
把编译后的文件放到 red5下。重启red5。
新建flex 应用, 代码如下:
<?xml version="1.0" encoding="utf-8"?>
<mx:Application xmlns:mx="http://www.adobe.com/2006/mxml" layout="absolute">
        <mx:Script>
         <![CDATA[
             import mx.controls.Alert;
             private var rtmpURL:String="rtmp://localhost/jiaocheng";
```

```
private var conn:NetConnection=new NetConnection();
            private var isConnectSuccess:Boolean=false;
            private var so:SharedObject;
            private var client1:Object=new Object();
            private function clickConnect(e:MouseEvent):void{
                client1.clientMethod=this.clientMethod;
                conn.client=this.client1;
                if(!isConnectSuccess){
                   conn.addEventListener(NetStatusEvent.NET_STATUS,netStatus);
                   conn.connect(rtmpURL);
                }
            }
            private function netStatus(e:NetStatusEvent):void{
                trace(e.info.code);
                if(e.info.code=="NetConnection.Connect.Success"){
                    isConnectSuccess=true;
                }
            }
            private function clientMethod(str:String,num:Number):void{
                Alert.show("您还未注册");
            }
        ]]>
    </mx:Script>
        <mx:Button x="110" y="125" label="Button" click="this.clickConnect(event)"/>
</mx:Application>
运行客户端,点击连接,则每隔一段时间会弹出窗口提示没有注册。
六.录制播放视频
    1.播放服务器端视频
    新建服务器包 chapter6,并新建类 Application, 代码如下:
package chapter6;
import org.red5.server.adapter.Applic ationAdapter;
import org.red5.server.api.IConnection;
public class Application extends ApplicationAdapter {
    public boolean appConnect(IConnection arg0, Object[] arg1) {
        return true;
    }
}
    把编译后的文件放到 red5 下,重启 red5。
编写客户端,新建 flex 应用,代码如下
<?xml version="1.0" encoding="utf-8"?>
<mx:Application xmlns:mx="http://www.adobe.com/2006/mxml" layout="absolute">
<mx:UIComponent id="ui">
</mx:UIComponent>
        <mx:Script>
```

```
<![CDATA[
            import mx.controls.Alert;
            private var rtmpURL:String="rtmp://localhost/jiaocheng";
            private var conn:NetConnection=new NetConnection();
             private var isConnectSuccess:Boolean=false;
            private var netStream: NetStream;
             private var video:Video=new Video();
            private function clickConnect(e:MouseEvent):void{
                 if(!isConnectSuccess){
                    conn.addEventListener(NetStatusEvent.NET_STATUS,netStatus);
                    conn.connect(rtmpURL);
                 }
            }
            private function netStatus(e:NetStatusEvent):void{
                 trace(e.info.code);
                 if(e.info.code=="NetConnection.Connect.Success"){
                     isConnectSuccess=true;
                     netStream=new NetStream(conn)
                     netStream.client=new StreamClient();
                     video.attachNetStream(netStream);
                     netStream.play("a.flv");
                     ui.addChild(video);
                 }
            }
        ]]>
    </mx:Script>
        <mx:Button x="378" y="369" label="Button" click="this.clickConnect(event)"/>
</mx:Application>
另外新建类 StreamClient 代码如下
                                                  作者:周英科 qq:543246541
package
{
    public class StreamClient
                                                  email: li_li_li87222@163.com
    {
        public function StreamClient()
        {
        }
        public function onMetaData(info:Object):void{
            for(var n: * in info){
                 trace(n+":"+info[n]);
            }
        }
        public function onPlayStatus(info:Object):void{
            for(var n:* in info){
```

```
trace(n+":"+info[n]);
            }
        }
    }
}
把一个a.flv 的视频文件放到\webapps\jiaocheng\streams下,运行客户端既可以看到播放视频
    2.录制视频
新建客户端 flex 应用,代码如下:
<?xml version="1.0" encoding="utf-8"?>
<mx:Application xmlns:mx="http://www.adobe.com/2006/mxml" layout="absolute">
<mx:UIComponent id="ui">
</mx:UIComponent>
        <mx:Script>
        <![CDATA[
            import mx.controls.Alert;
            private var rtmpURL:String="rtmp://localhost/jiaocheng";
            private var conn:NetConnection=new NetConnection();
            private var isConnectSuccess:Boolean=false;
            private var netStream: NetStream;
            private var video:Video=new Video();
            private function clickConnect(e:MouseEvent):void{
                if(!isConnectSuccess){
                   conn.addEventListener(NetStatusEvent.NET_STATUS,netStatus);
                   conn.connect(rtmpURL);
                 }
            }
            private function clickVideo(e:MouseEvent):void{
                 video.attachCamera(Camera.getCamera());
                ui.addChild(video);
            }
            private function netStatus(e:NetStatusEvent):void{
                trace(e.info.code);
                 if(e.info.code=="NetConnection.Connect.Success"){
                     isConnectSuccess=true;
                    netStream=new NetStream(conn)
                    netStream.client=new StreamClient();
                    netStream.attachAudio(Microphone.getMicrophone());
                    netStream.attachCamera(Camera.getCamera());
                    netStream.publish("b.flv","record");
                }
            }
        ]]>
```
</mx:Script>

```
<mx:Button x="378" y="369" label="录制" click="this.clickConnect(event)"
```
fontSi $x = "16"$ />

```
<mx:Button x="310" y="369" label="视频" fontSize="16"
```
click="this.clickVideo(event)"/>

## </mx:Application>

运行客户端,点击视频可以看到自己的视频,点击录制可以把视频保存到服务器上。如果没 有视频只有麦克风则点击视频看不到效果,但还是可以录制视频,只是是声音而已。录制的 视频保存在\webapps\jiaocheng\streams下。

3.设置视频保存位置

录制的视频往往比较多,与red5放同一个目录有点不太合适,那么该怎么把录制的视频,播放的视频目录 放到其他的文件夹或分区呢?Red5要求实现 IStreamFilename Generator 接口,并在接口里面设置位 置。

新建服务器类,代码如下:

package chapter6;

```
import org.red5.server.api.IScope;
```
import org.red5.server.api.stream.IStreamFilenameGenerator;

```
public class PathBean implements IStreamFilenameGenerator {
```

```
public String recordPath = "streams/";
```
public String playbackPath <sup>=</sup>"streams/";

```
public String generateFilename(IScope scope, String name, GenerationType type) {
    return this.generateFilename(scope, name,null, type);
```

```
}
```
public String generateFilename(IScope scope, String name,

String extension, GenerationType type) {

String filename;

```
if (type == GenerationType.RECORD)
```

```
filena me = recordPath + name;
```
else

```
filena me = playbackPath + name;
```

```
if (extension != null)
```

```
filena me += extension;
```
return filename;

```
}
```
}

```
public String getRecordPath() {
    return recordPath;
```

```
public void setRecordPath(String recordPath) {
```

```
this.recordPath = recordPath;
```

```
}
public String getPlaybackPath() {
```

```
return playbackPath;
```
## }

```
public void setPlaybackPath(String playbackPath) {
```
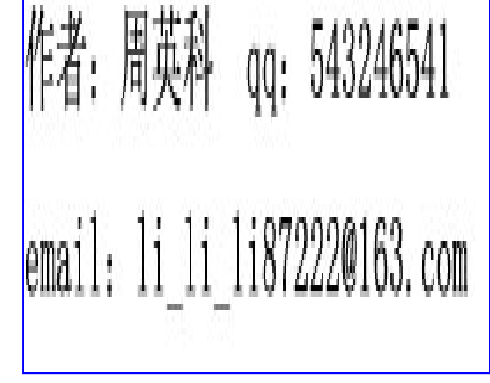

this.playbackPath =  $playbackPath;$ } public boolean resolvesToAbsolutePath() { // TODO Auto-generated method stub return true; }

在 red5-web.xml 中添加下面bean

}

```
<bean id="streamFilenameGenerator"
 class="chapter6.PathBean">
<property name="recordPath" value="E:\streams\" />
<property name="playbackPath" value="E:\streams\" />
</bean>
```
其中 E:\streams\可以改成你计算机中的任意文件夹。把编译后的文件放到red5下,运行red5重启,运 行客户端应用Record。点击录制,即可在指定的文件目录下看到录制的视频。同样也可以播放指定目录 下的视频文件。

## 七.**Scope** 与 **room**讲解

Red5有范围之分,就如jsp 中的范围概念。Red5中的范围分成 application, room, place, lobby。 但是他们都是一样的东西 scope。scope 嵌套,最上的称为 Application,也是默认连接到应用时的范围, 连接到 Application 的 url 是 rtmp://localhost/appname/。Application 里面的子范围称为 room 连 接的url 是 rtmp://localhost/appname/roomnum/。当然要连接到子范围必然会先连接到父范围。 在每个范围中保存着自己的连接的信息,sharedobject等。下面以一个列子说明 scope 的应用。这个列 子很简单,客户端连接到各种范围,服务器在客户端连接时把自己范围内的客户端 id 打印出来。 服务器端代码:

package chapter7;

import java.util.Set;

import org.red5.server.adapter.Applic ationAdapter;

import org.red5.server.api.IClient;

import org.red5.server.api.IConnection;

import org.red5.server.api.IScope;

```
public class Application extends ApplicationAdapter {
```
@Override

```
public boolean appStart(IScope arg0) {
```

```
System.out.println("启动appStart");
```

```
return true;
```

```
}
```

```
@Override
```

```
public boolean appConnect(IConnection arg2, Object[] arg1) {
```

```
IScope arg0=arg2.getScope();
```

```
System.out.println("连接到 "+arg0.getName()+"ID 列表: ");
```

```
Set<IClient> i=arg0.getClients();
for(IClient c:i){
```

```
System.out.println(c.getId());
```

```
}
```
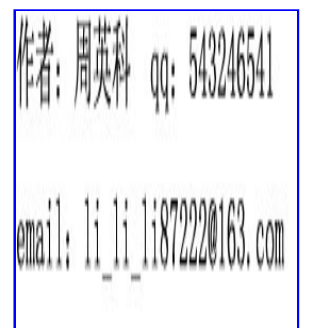

```
return true;
    }
    @Override
    public boolean roomStart(IScope arg0) {
        System.out.println("启动roomStart");
        return true;
    }
    @Override
    public boolean roomConnect(IConnection arg2, Object[] arg1) {
        IScope arg0=arg2.getScope();
        System.out.println("连接到 "+arg0.getName()+"ID 列表: ");
        Set<IClient> i=arg0.getClients();
        for(IClient c:i){
                                              作者:周英科 qq:543246541
            System.out.println(c.getId());
        }
        return true;
                                              email: li_li_li87222@163.com
    }
}
客户端代码:
<?xml version="1.0" encoding="utf-8"?>
<mx:Application xmlns:mx="http://www.adobe.com/2006/mxml" layout="absolute"
fontSize="16">
        <mx:Script>
        <![CDATA[
            import mx.controls.Alert;
            private var rtmpURL:String="rtmp://localhost/jiaocheng/";
            private var isConnectSuccess:Boolean=false;
            private function clickConnect(e:MouseEvent):void{
                Alert.show("链接到: "+e.target.label);
                 rtmpURL=e.target.label;
                   var conn:NetConnection=new NetConnection();
                   conn.addEventListener(NetStatusEvent.NET_STATUS,netStatus);
                   conn.connect(rtmpURL);
            }
            private function netStatus(e:NetStatusEvent):void{
                Alert.show(e.info.code);
                if(e.info.code=="NetConnection.Connect.Success"){
                     isConnectSuccess=true;
                }
            }
        ]]>
    </mx:Script>
```
<mx:Button x="25" y="10" label="rtmp://localhost/jiaocheng/" click="this.clickConnect(event)"/>

<mx:Button x="25" y="44" label="rtmp://localhost/jiaocheng/room/" click="this.clickConnect(event)"/>

<mx:Button x="25" y="84" label="rtmp://localhost/jiaocheng/room1/" click="this.clickConnect(event)"/>

<mx:Button x="25" y="120" label="rtmp://localhost/jiaocheng/room/place" click="this.clickConnect(event)"/>

#### </mx:Application>

打开三个客户端,点击各个按钮看服务器端的输出。

### 八**.**视频播放

这章将利用以前的知识做一个在线音乐视频播放的程序。当连接到服务器后会把服务器端的视频列表显 示出来,当用户点击后播放。尽管功能简陋,但稍加改进就可以成为产品。

程序分服务器端和客户端。

服务器端在第七章的基础上改进,新建类 StreamService。代码如下

## package chapter7;

import java.io.File;

- import java.io.IOException;
- import java.text.SimpleDateFormat;
- import java.util.Date;

import java.util.HashMap;

import java.util.Locale;

import java.util.Map;

import org.apache.commons.logging.Log;

import org.apache.commons.logging.LogFactory;

import org.red5.server.api.IScope;

import org.red5.server.api.Red5;

import org.springframework.core.io.Resource;

public class StreamService {

```
/**
* Getter for property 'listOfAvailableFLVs'.
 ** @return Value for property 'listOfAvailableFLVs'.
 */
public Map getListOfAvailableFLVs() {
     IScope scope = Red5.getConnectionLocal().getScope();
     Map<String, Map> filesMap = new HashMap<String, Map>();
     Map<String, Object> fileInfo;
     try {
          Resource[] flvs = scope.getResources("streams/*.flv");
```
**EJAAJAEJA** 

```
if (flvs != null) {
             for (Resource flv: flvs) \{File file = fiv.getFile();
                  Date lastModifiedDate = new Date(file.lastModified());
                  String lastModified = formatDate(lastModifiedDate);
                  String flvName = flv.getFile().getName();
                  String flvBytes = Long.toString(file.length());
                  fileInfo = new HashMap<String, Object>();
                  fileInfo.put("name", flvName);
                  fileInfo.put("lastModified", lastModified);
                  fileInfo.put("size", flvBytes);
                  filesMap.put(flvName, fileInfo);
             }
         }
         Resource[] mp3s = scope.getResources("streams/*.mp3");
         if (mp3s != null) {
             for (Resource mp3 : mp3s) {
                  File file = mp3.getFile();
                  Date lastModifiedDate = new Date(file.lastModified());
                  String lastModified = formatDate(lastModifiedDate);
                  String flvName = mp3.getFile().getName();
                  String flvBytes = Long.toString(file.length());
                  fileInfo = new HashMap<String, Object>();
                  fileInfo.put("name", flvName);
                  fileInfo.put("lastModified", lastModified);
                  fileInfo.put("size", flvBytes);
                  filesMap.put(flvName, fileInfo);
             }
         }
                                            作者: 周英科 qq: 543246541
    } catch (IOException e) {
         e.printStackTrace();
    }
                                            email: li li 1i872220163.com
    return filesMap;
}
private String format Date(Date date) {
    SimpleDateFormat formatter;
    String pattern = "dd/MM/yy H:mm:ss";
    Locale locale = new Locale("en", "US");
    formatter = new SimpleDateFormat(pattern, locale);
    return formatter.format(date);
}
```
}

把编译后的文件拷贝到red5下;修改red5-web.xml,添加bean 配置 <bean id="f lv.service" class="chapter7.StreamService" singleton="true" /> 删除id 是 streamFilenameGenerator 的bean 配置。在streams 下放几个mp3和flv 格式的文件。 重启red5。 新建Flex Application 代码如下: <?xml version="1.0" encoding="utf-8"?> <mx:Application xmlns:mx="http://www.adobe.com/2006/mxml" layout="absolute" creationComplete="init()"> <mx:Script> <![CDATA[ import mx.events.ListEvent;

import mx.collections.ArrayCollection;

```
private var rtmpURL:String="rtmp://localhost/jiaocheng";
private var nc:NetConnection=new NetConnection();
private var playerVideo:Video=new Video();
private var responder:Responder = new Responder(getMediaList);
```

```
[Bindable]
public var videoList:ArrayCollection;
                                               作者: 周英科 qq: 543246541
private var stream: NetStream;
private function init(): void{
     playerVideo.x=200;
                                               email: li_li_li87222@163.com
     connect();
}
private function connect():void{
nc.addEventListener(NetStatusEvent.NET_STATUS,netStatus);
nc.connect(rtmpURL);
}
private function clickItem(e:ListEvent):void{
container.addChild(playerVideo);
stream.play(videoList.getItemAt(e.rowIndex).label);
}
public function getVideos():void{
     nc.call("f lv.getListOfAvailableFLVs", responder);
}
public function getMediaList(list:Object): void{
     var mediaList: Array = new Array();
     for(var items:String in list){
         mediaList.push({label:items, size:list[items].size,
```

```
dateModified:list[items].lastModified});
       }
       videoList = new ArrayCollection(mediaList);
   }
   private function netStatus(e:NetStatusEvent):void{
       trace(e.info.code);
       if(e.info.code=="NetConnection.Connect.Success"){
           getVideos();
           stream=new NetStream(nc);
       stream.client=new StreamClient();
           playerVideo.attachNetStream(stream);
       }
   }
       11</mx:Script>
   <mx:List itemClick="clickItem(event)" x="10" y="21" height="161"
dataProvider="{videoList}"></mx:List>
   <mx:UIComponent id="container">
   </mx:UIComponent>
</mx:Application>
运行客户端,可以看到一 streams 下的文件的名字。点击既可以播放。
附录:
Eclipse 的使用
 新建工程: 从菜单栏中选择文件菜单(file ), 然后选择新建(new)。从新建的类型里面选择 java 项目
(java project)设置项目名称和保存的路径后点击确定然后点击下一步下一步就行了。
添加库:点击新建的项目,选择菜单栏的工程( project),选择 properties项, 左边选择 java build path,
右边选择 liberareis 面板,点击 add external jar,找到需要添加的 jar,点击确定。
Flexbuilder 的使用
新建工程: file-->new-->new Flex project-->填入工程名字-->finish
运行: ctrl+f11
调试:f11。调试可以看到trace();语句的输出。
```
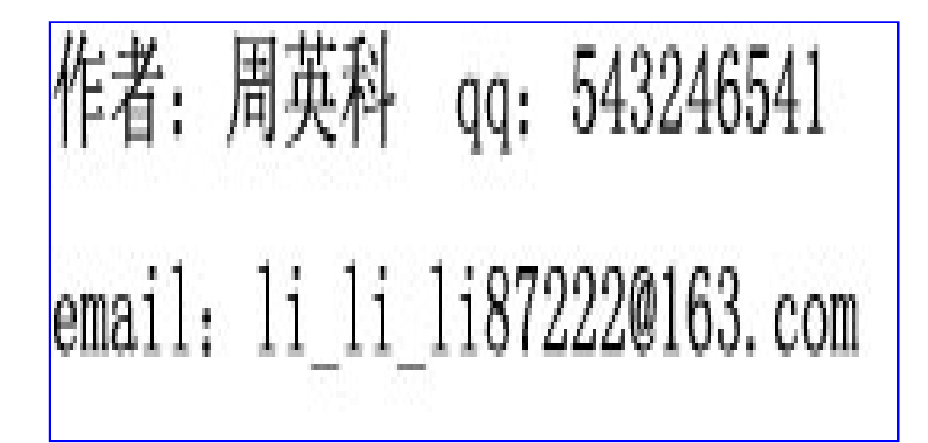